# **KURZANLEITUNG**

## **KONFIGURATION DTM COLLECTION CONVENTIONAL INTERFACE**

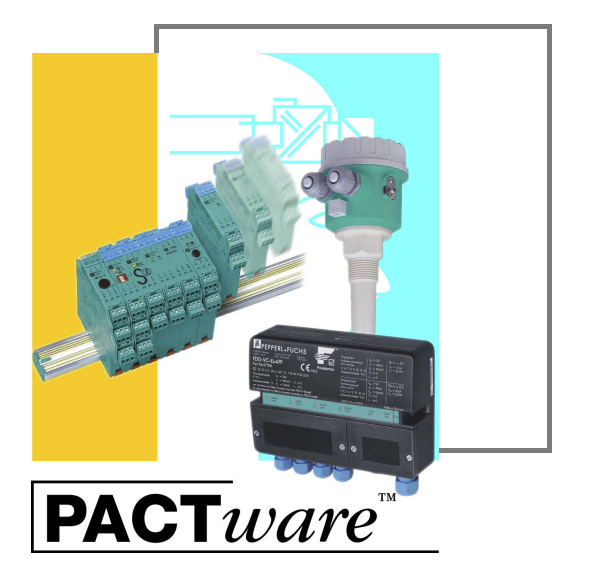

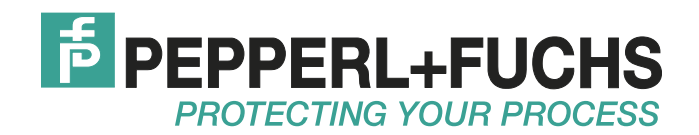

Es gelten die Allgemeinen Lieferbedingungen für Erzeugnisse und Leistungen der Elektroindustrie, herausgegeben vom Zentralverband Elektroindustrie (ZVEI) e.V. in ihrer neusten Fassung sowie die Ergänzungsklausel: "Erweiterter Eigentumsvorbehalt".

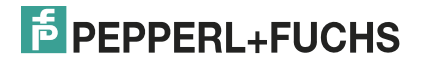

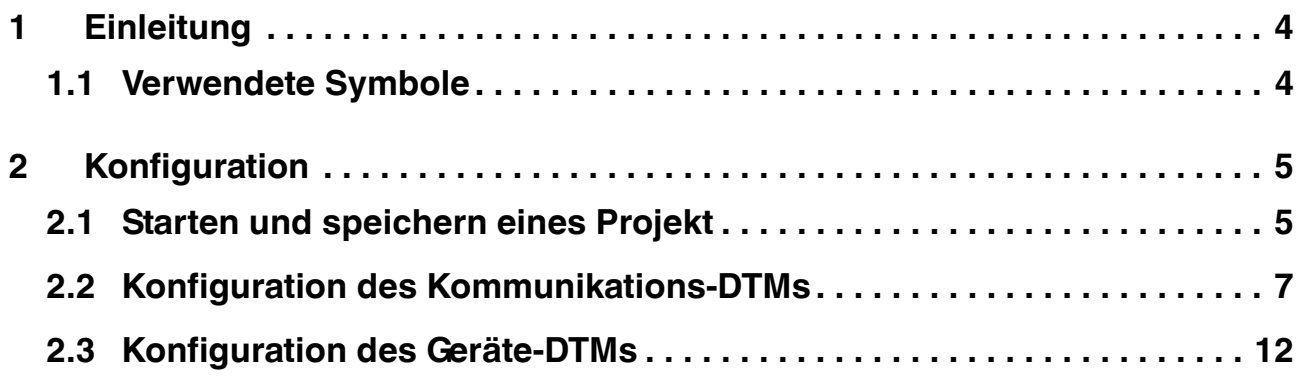

## 1 Einleitung

<span id="page-3-0"></span>Dieses Kurzanleitung führt Sie durch die Konfigurationsschritte, die notwendig sind, um das Gerät über den Rechner zu konfigurieren.

Folgende Konfigurationschritte werden beschrieben:

- Starten und speichern eines Projektes
- Konfiguration des Kommunikations-DTMs
- <span id="page-3-1"></span>■ Konfiguration des Geräte-DTMs

## 1.1 Verwendete Symbole

Dieses Dokument enthält Hinweise, die Sie zur Vermeidung von Störungen beachten müssen.

## **Sicherheitsrelevante Symbole**

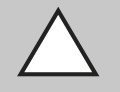

## *Vorsicht!*

Dieses Zeichen warnt vor einer möglichen Störung.

Bei Nichtbeachten können Geräte oder daran angeschlossene Systeme und Anlagen bis hin zur völligen Fehlfunktion gestört werden.

## **Informative Symbole**

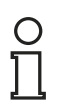

#### *Hinweis!*

Dieses Zeichen macht auf eine wichtige Information aufmerksam.

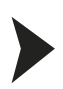

## Handlungsanweisung

Dieses Symbol markiert eine Handlungsanweisung.

## 2 Konfiguration

2.1 Starten und speichern eines Projekt

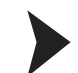

## <span id="page-4-2"></span><span id="page-4-1"></span><span id="page-4-0"></span>Projekt starten

- 1. Starten Sie PACTware<sup>TM</sup> mit Doppelklick auf das Symbol **ATWERE** 
	- $>$  Das PACTware<sup>TM</sup>-Hauptfenster wird angezeigt.
- 2. Starten Sie ein neues Projekt mit **Neues Projekt erzeugen**.

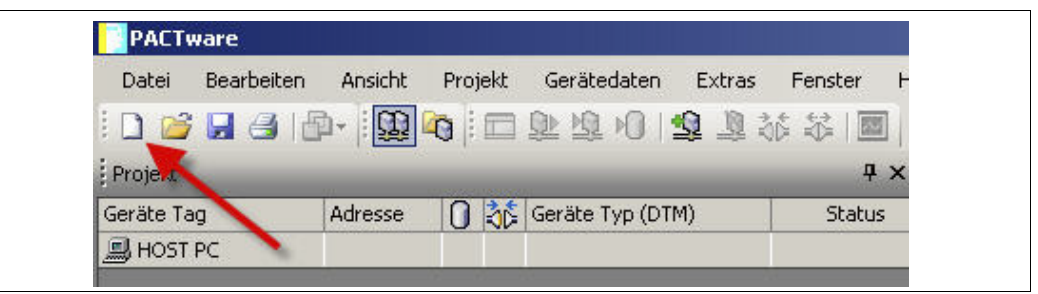

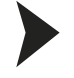

## <span id="page-4-3"></span>Projekt speichern

1. Speichern Sie das Projekt über das Menü **Datei > Speichern unter**.

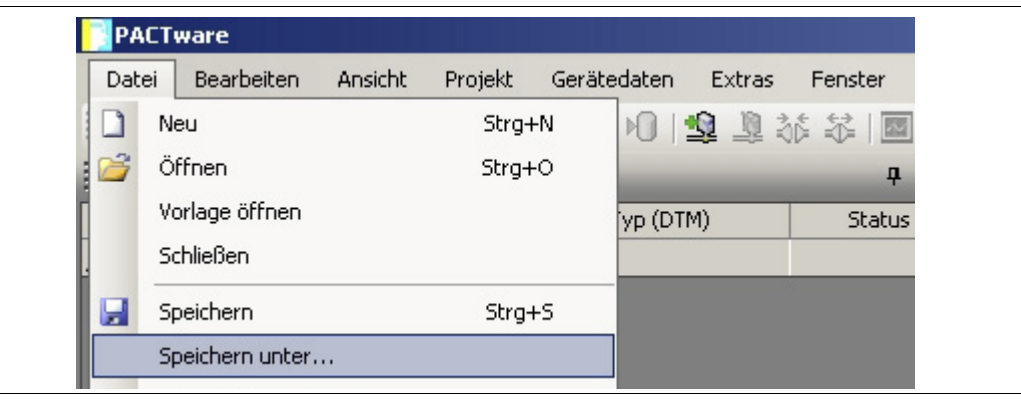

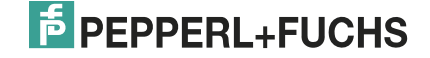

2. Geben Sie einen Projektnamen ein und bestätigen Sie die Eingabe mit **Speichern**.

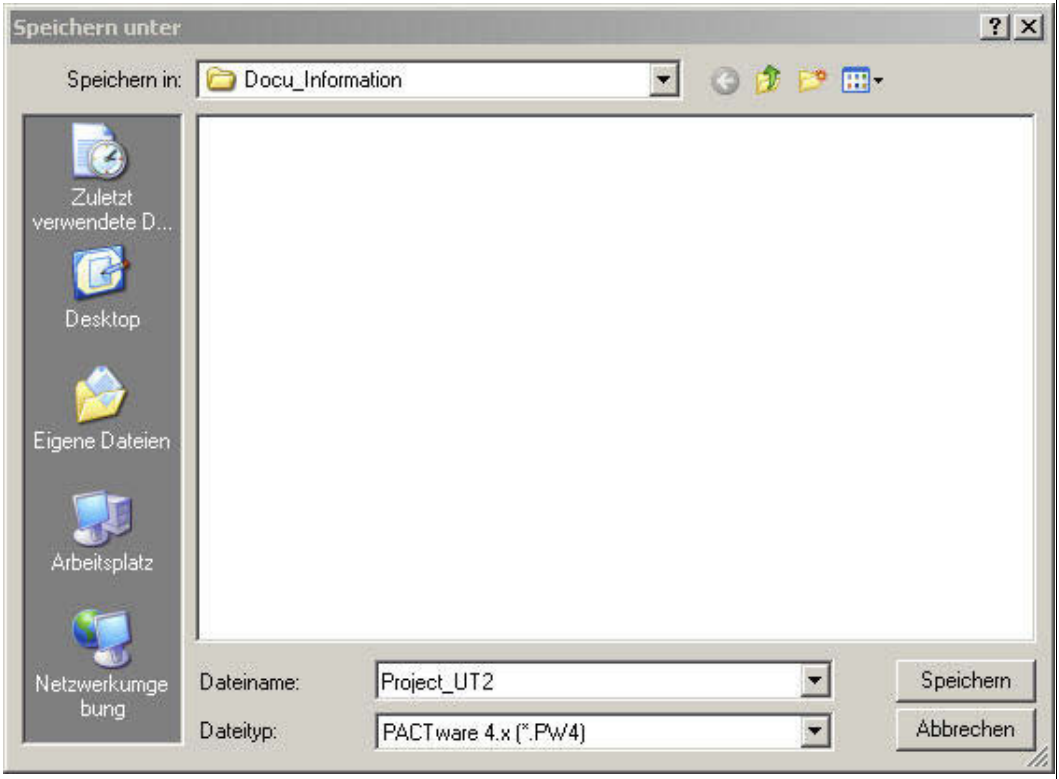

> Der Projektname wird angezeigt.

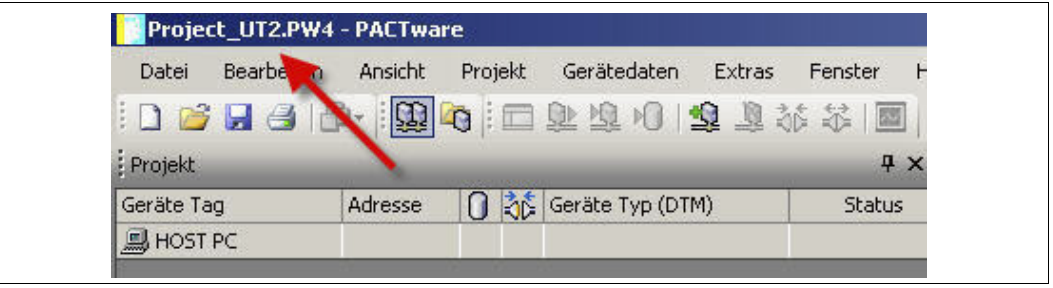

### *Hinweis!*

 $\frac{0}{\prod}$ 

Weitere Informationen zur Bedienung von PACTwareTM finden Sie der Online-Hilfe.

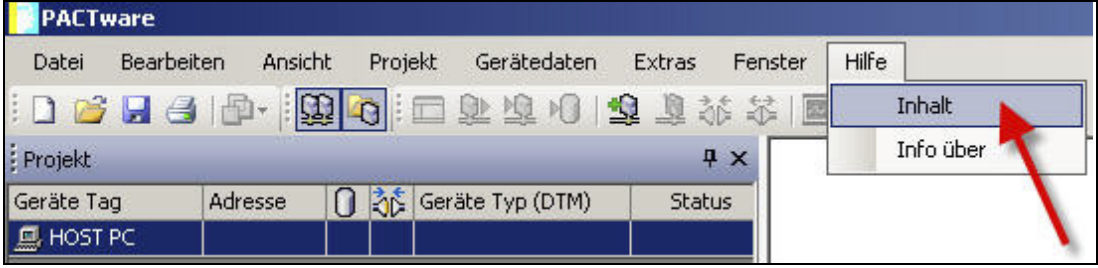

## <span id="page-6-1"></span>2.2 Konfiguration des Kommunikations-DTMs

<span id="page-6-0"></span>Das Gerät wird über die 9-polige serielle Schnittstelle oder die USB-Schnittstelle mit dem Rechner verbunden.

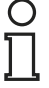

#### *Hinweis!*

Der Kommunikations-DTM P2P RS232 FDT ist für beide Verbindungsvarianten, über die 9-polige serielle Schnittstelle und die USB-Schnittstelle, notwendig. Sie können die Geräte-DTMs erst konfigurieren, wenn Sie vorher den Kommunikations-DTM konfiguriert haben.

#### <span id="page-6-2"></span>Projekt starten

- 1. Starten Sie PACTware<sup>TM</sup> mit Doppelklick auf das Symbol **ACTWEE** 
	- > Das PACTware<sup>TM</sup>-Hauptfenster wird angezeigt.
- 2. Starten Sie ein neues Projekt mit **Neues Projekt erzeugen**.

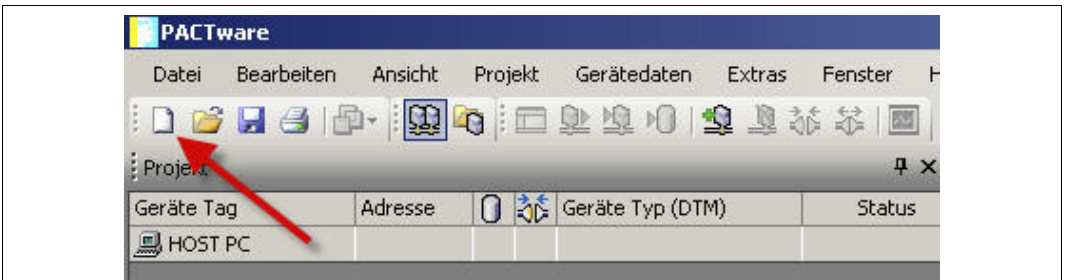

**oder**

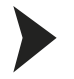

## <span id="page-6-3"></span>Projekt öffnen

- 1. Starten Sie PACTware<sup>TM</sup> mit Doppelklick auf das Symbol **ATMER** 
	- $>$  Das PACTware<sup>TM</sup>-Hauptfenster wird angezeigt.
- 2. Öffnen Sie ein bestehendes Projekt mit **Projekt öffnen**.

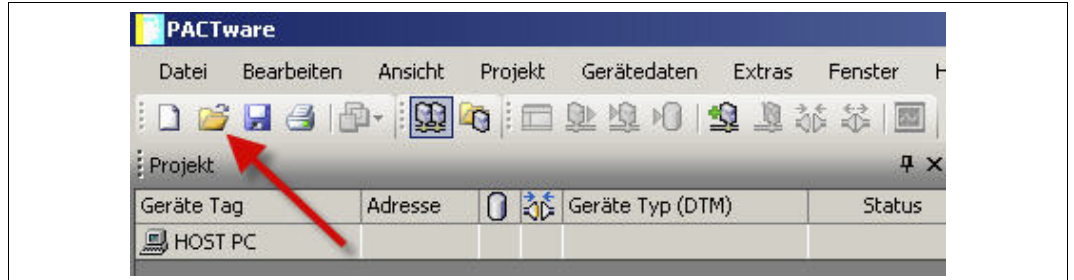

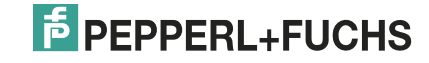

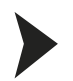

## <span id="page-7-0"></span>Kommunikations-DTM zum Projekt hinzufügen

- 1. Markieren Sie im Projektfenster **HOST PC** und öffnen Sie das Kontextmenü mit der rechten Maustaste.
- 2. Wählen Sie **Gerät hinzufügen**.

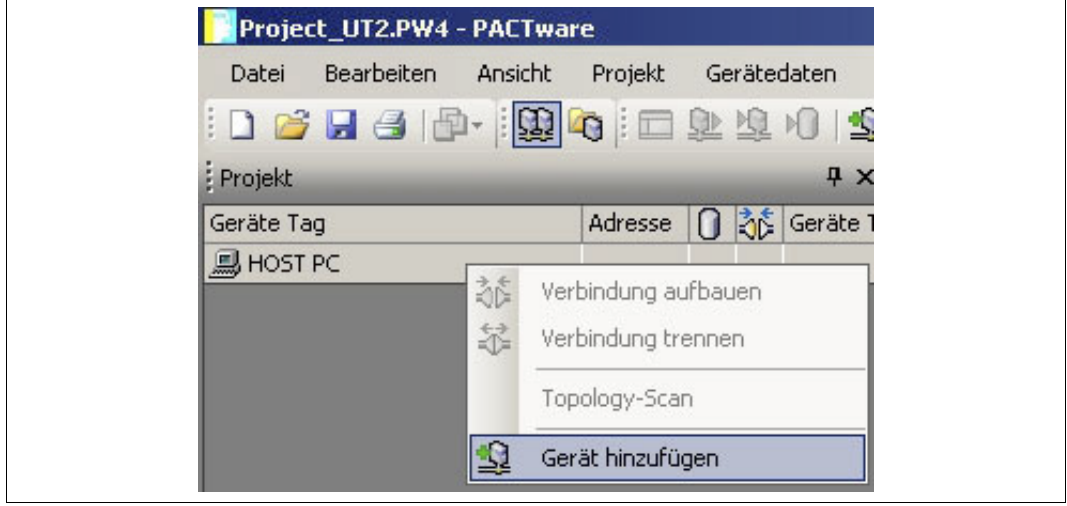

> Die Liste der Kommunikations-DTMs wird angezeigt.

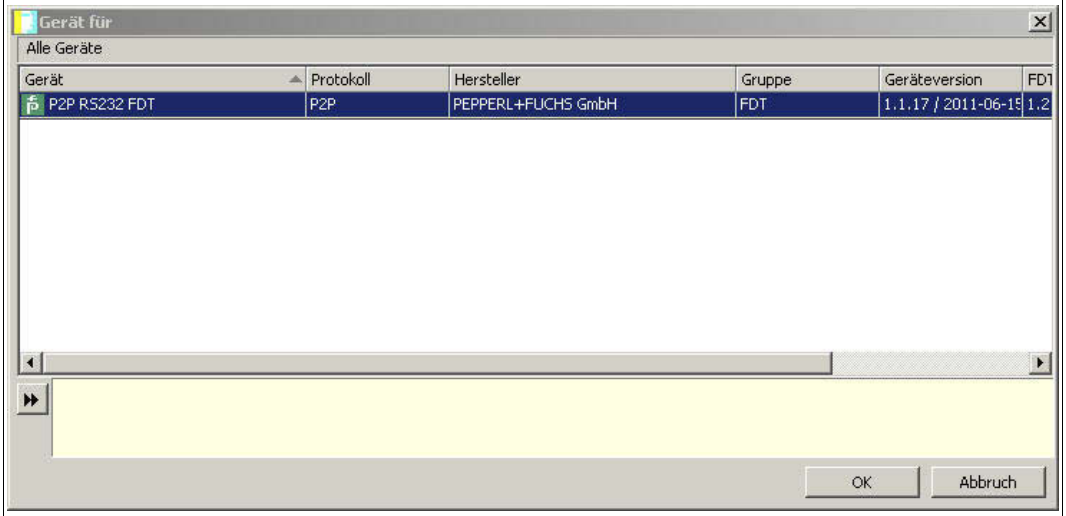

- 3. Markieren Sie den Kommunikations-DTM P2P RS232 FDT und bestätigen Sie Ihre Auswahl mit **OK**. Der Kommunikations-DTM P2P RS232 FDT ist für beide Verbindungsvarianten, über die 9-polige serielle Schnittstelle und die USB-Schnittstelle, notwendig.
	- > Der Kommunikations-DTM wird in den Projektbaum eingebunden.

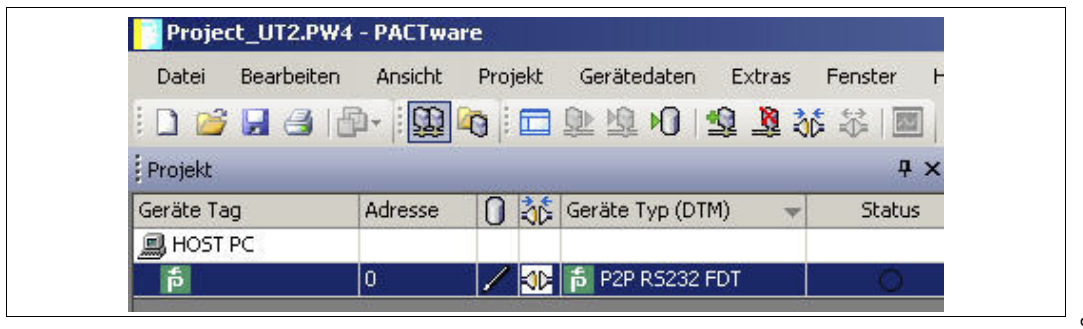

2012-12

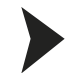

### <span id="page-8-0"></span>Kommunikations-DTM konfigurieren

- 1. Trennen Sie gegebenenfalls die Verbindung zwischen Rechner und Kommunikations-DTM. Siehe Abschnitt "Verbindung zwischen Kommunikations-DTM und Rechner trennen" in diesem Kapitel.
- 2. Markieren Sie im Projektfenster **P2P RS232 FDT** und öffnen Sie das Kontextmenü mit der rechten Maustaste.
- 3. Wählen Sie **Parameter**.

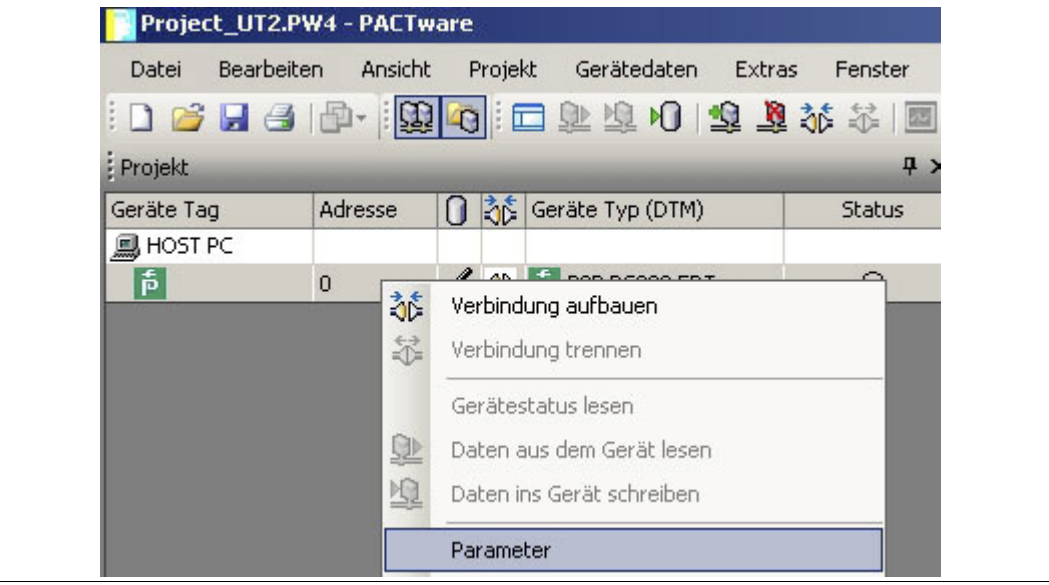

> Das Fenster Parameter wird angezeigt.

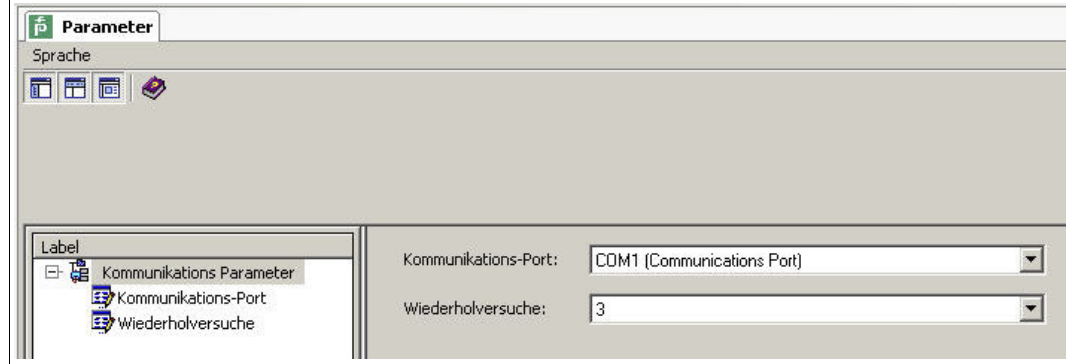

4. Wählen Sie aus der Dropdown-Liste **Kommunikations-Port** den gewünschten Parameter.Der Kommunikationsport USB 1 (K-ADP-USB) kann nur ausgewählt werden, wenn der Adapter K-ADP-USB **vor** Beginn der Konfiguration der Kommunikations-DTMs angeschlossen wurde.

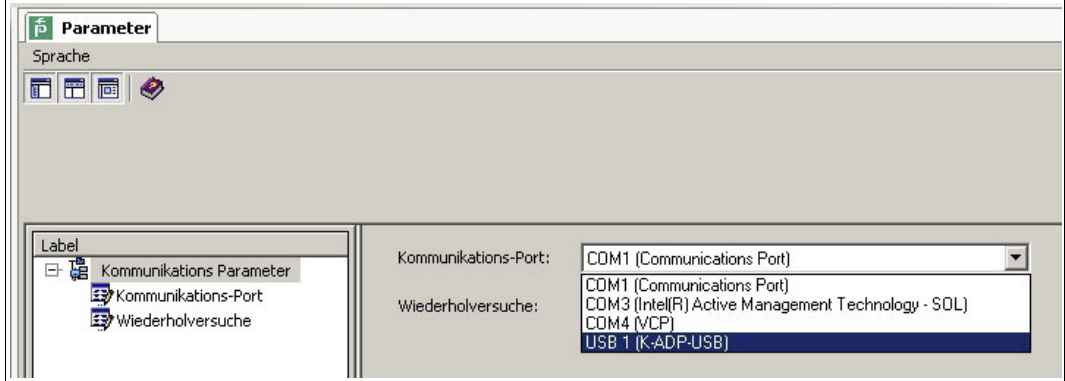

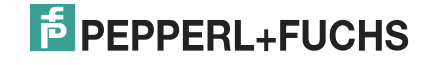

5. Wählen Sie aus der Dropdown-Liste **Wiederholversuche** den gewünschten Parameter.

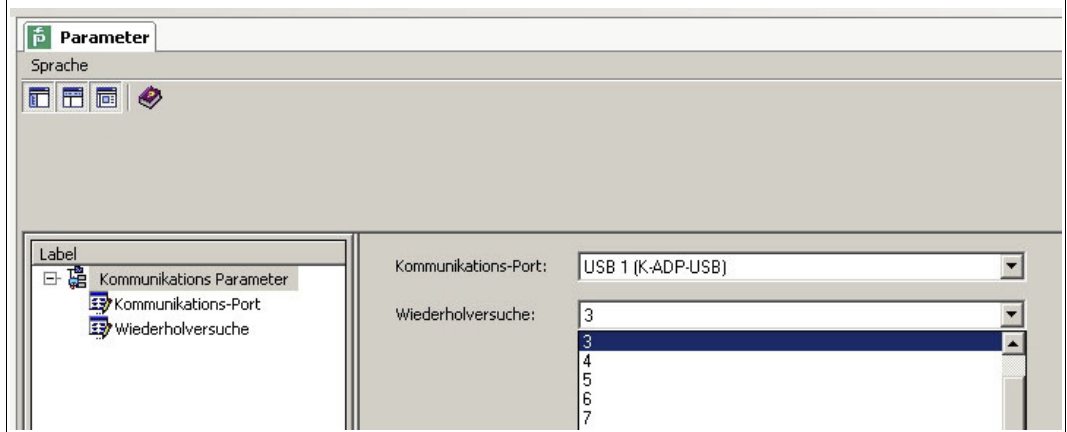

> Der Kommunikations-DTM ist konfiguriert.

- <span id="page-9-0"></span>Verbindung zwischen Kommunikations-DTM und Rechner aufbauen 1. Markieren Sie im Projektfenster **P2P RS232 FDT** und öffnen Sie das Kontextmenü mit der rechten Maustaste.
- 2. Wählen Sie **Verbindung aufbauen**.

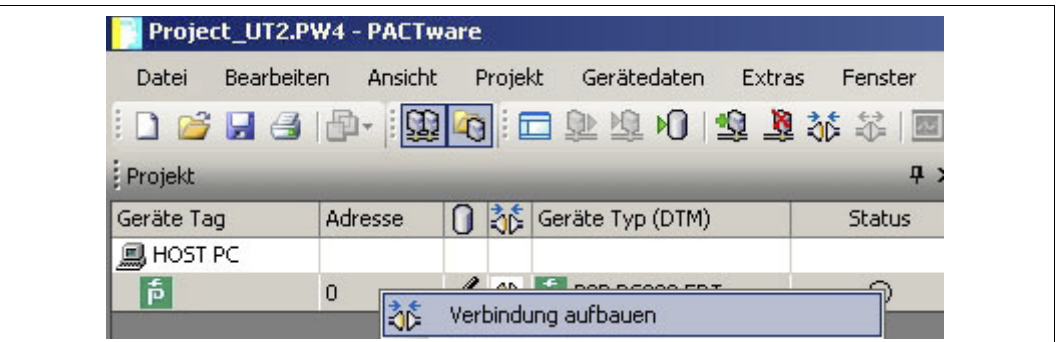

> Die Verbindung wird aufgebaut. Der Verbindungsstatus wird angezeigt: EL

<span id="page-9-1"></span>Verbindung zwischen Kommunikations-DTM und Rechner trennen

- 1. Markieren Sie im Projektfenster **P2P RS232 FDT** und öffnen Sie das Kontextmenü mit der rechten Maustaste.
- 2. Wählen Sie **Verbindung trennen**.

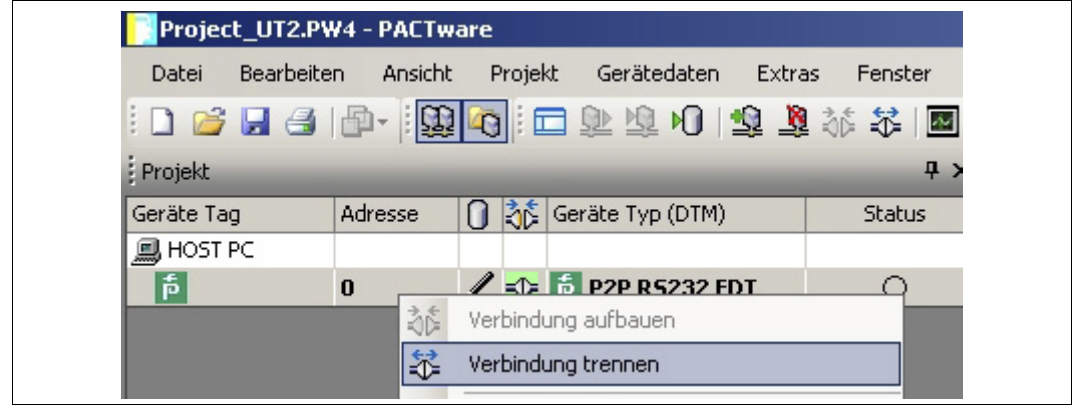

> Die Verbindung wird getrennt. Der Status wird angezeigt: 0

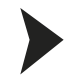

## <span id="page-10-0"></span>Projekt speichern

Speichern Sie das Projekt mit **Projekt speichern**.

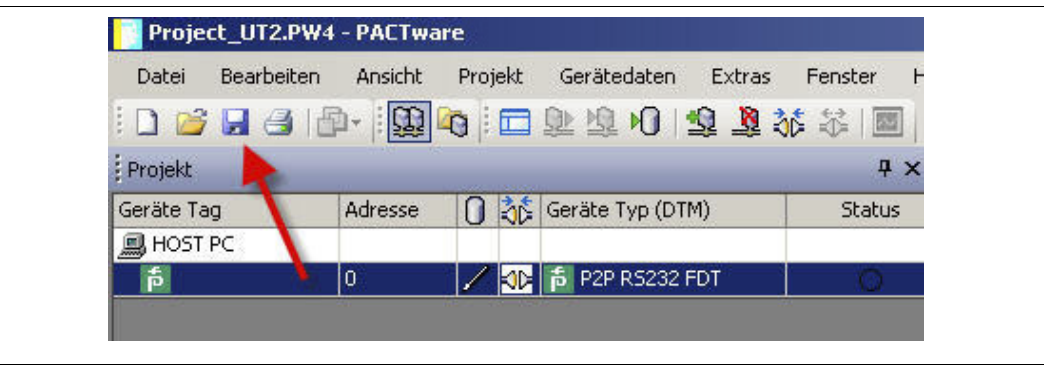

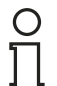

## *Hinweis!*

Weitere Informationen zur Bedienung von PACTwareTM finden Sie der Online-Hilfe.

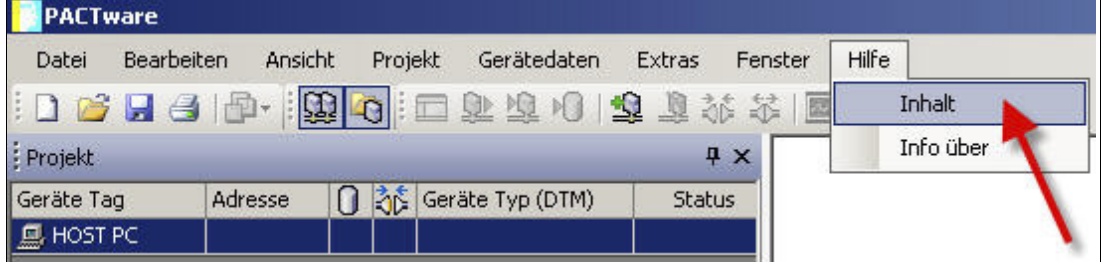

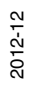

## 2.3 Konfiguration des Geräte-DTMs

<span id="page-11-0"></span>Für die Geräte stehen unterschiedliche Geräte-DTMs zur Verfügung. Wählen Sie den für Ihr Gerät geeigneten Geräte-DTM aus der Geräteliste aus. Die Konfiguration des Gerätes ist nur möglich, wenn Sie den richtigen Geräte-DTM gewählt haben.

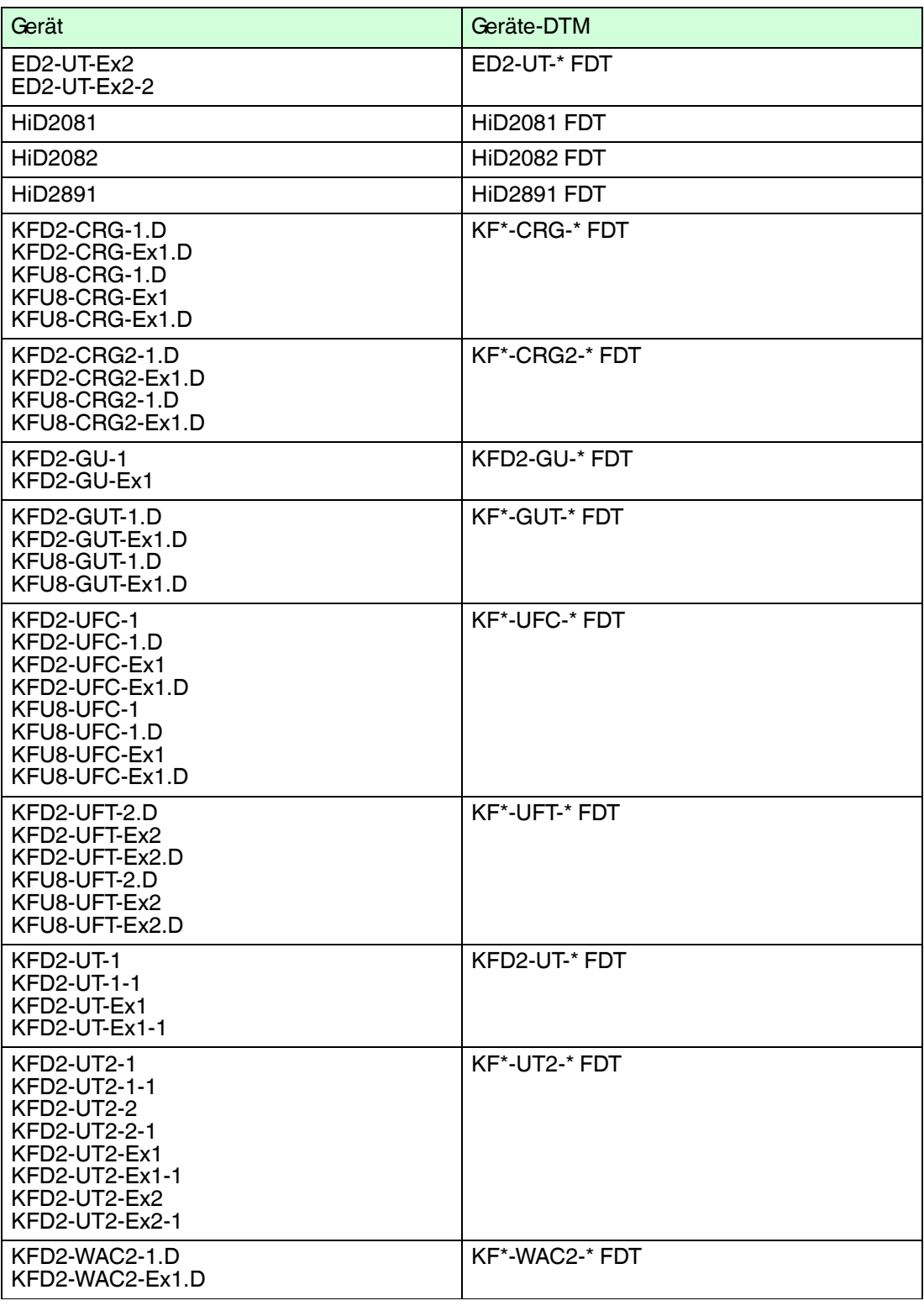

Tabelle 2.1

Die Konfiguration des Gerätes wird am Beispiel der Konfiguration des Temperaturmessumformers KFD2-UT2-Ex2 gezeigt.

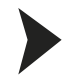

## <span id="page-12-0"></span>Projekt starten

- 1. Starten Sie PACTware<sup>TM</sup> mit Doppelklick auf das Symbol **Register**.
	- > Das PACTware<sup>TM</sup>-Hauptfenster wird angezeigt.
- 2. Starten Sie ein neues Projekt mit **Neues Projekt erzeugen**.

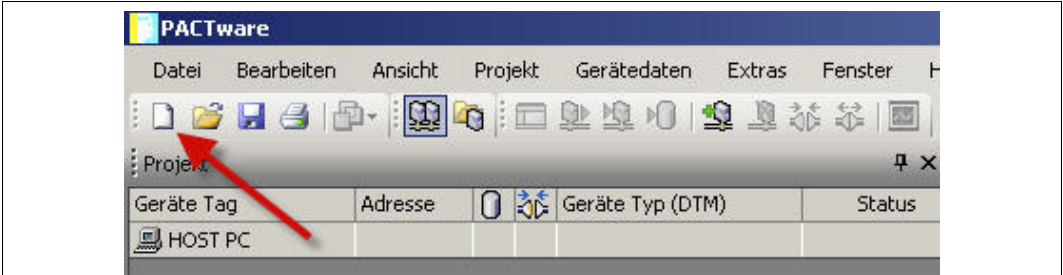

**oder**

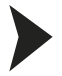

## <span id="page-12-1"></span>Projekt öffnen

- 1. Starten Sie PACTware<sup>TM</sup> mit Doppelklick auf das Symbol **Register**.
	- > Das PACTware<sup>TM</sup>-Hauptfenster wird angezeigt.
- 2. Öffnen Sie ein bestehendes Projekt mit **Projekt öffnen**.

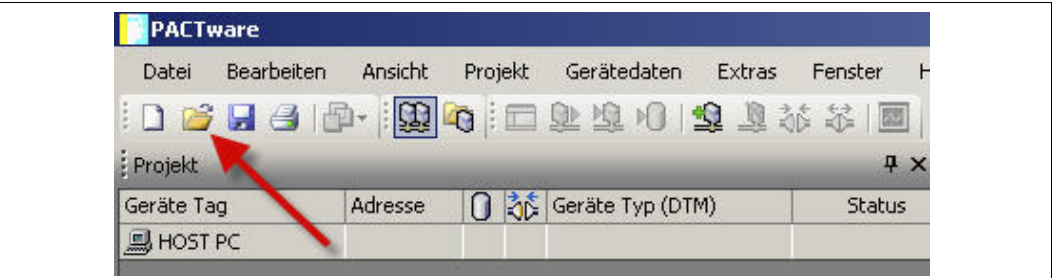

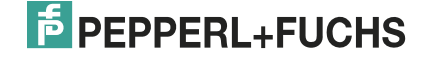

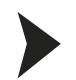

## <span id="page-13-0"></span>Gerät zum Projekt hinzufügen

- 1. Fügen Sie einen Kommunikations-DTM in Ihr Projekt ein. Siehe Kapitel [2.2.](#page-6-1)
- 2. Markieren Sie im Projektfenster **P2P RSD232 FDT** und öffnen Sie das Kontextmenü mit der rechten Maustaste.
- 3. Wählen Sie **Gerät hinzufügen**.

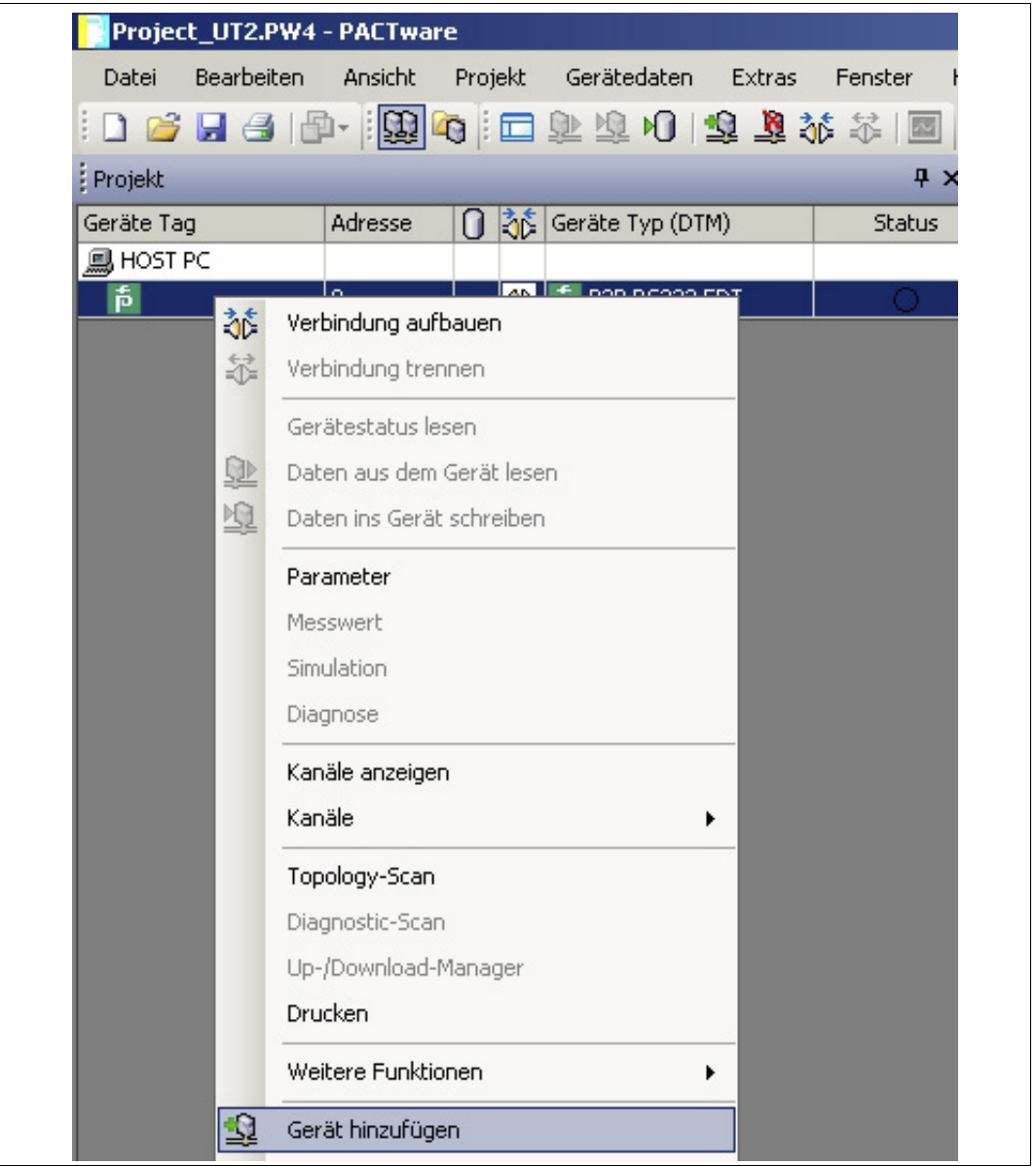

> Die Liste der Geräte-DTMs wird angezeigt.

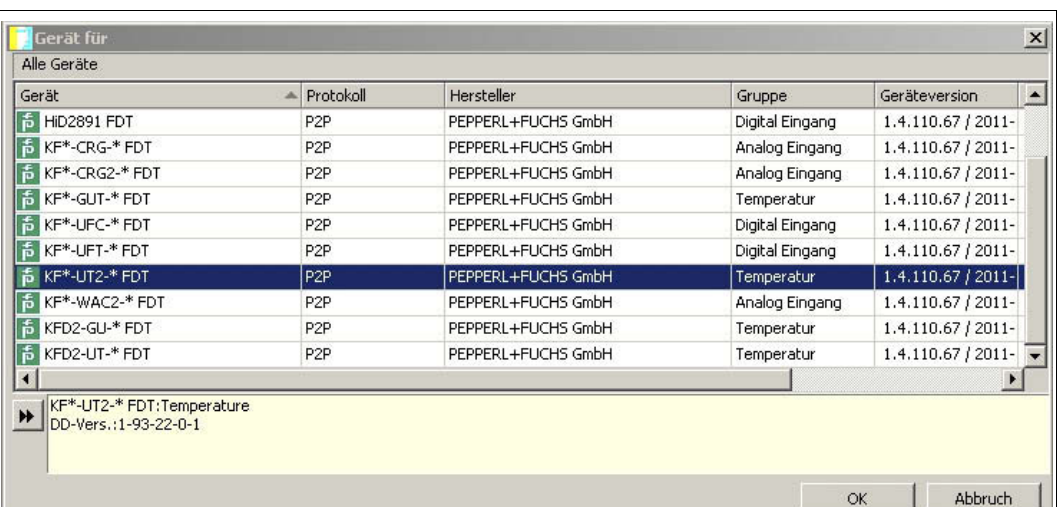

- 4. Markieren Sie den gewünschten Geräte-DTM und bestätigen Sie Ihre Auswahl mit **OK**. Beispiel: KF\*-UT2-\*FDT.
	- > Der Geräte-DTM wird in den Projektbaum eingebunden.

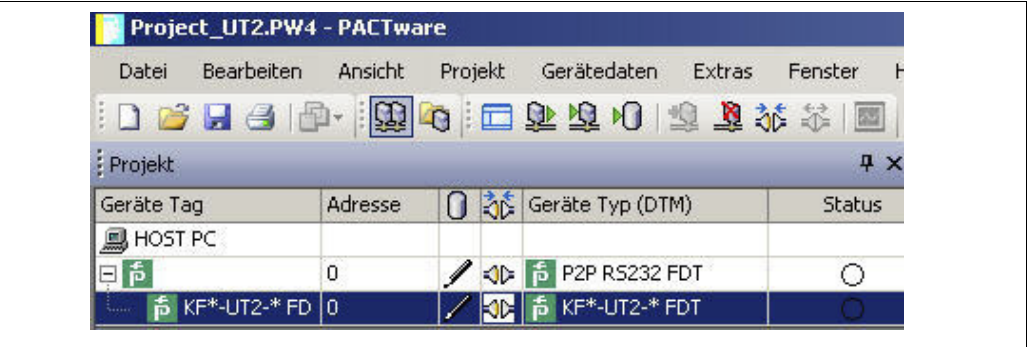

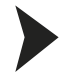

<span id="page-14-0"></span>Verbindung zwischen Gerät und Rechner aufbauen

- 1. Markieren Sie im Projektfenster **KF\*-UT2-\*FDT** und öffnen Sie das Kontextmenü mit der rechten Maustaste.
- 2. Wählen Sie **Verbindung aufbauen**.

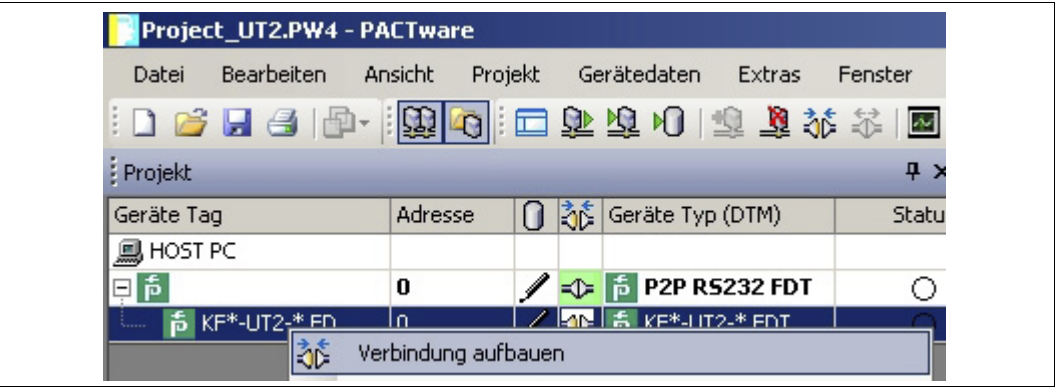

> Die Verbindung wird aufgebaut. Der Verbindungsstatus wird angezeigt: D

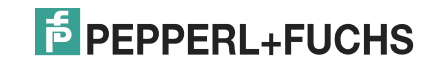

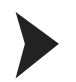

### <span id="page-15-0"></span>Gerät konfigurieren

- 1. Markieren Sie im Projektfenster **KF\*-UT2-\*FDT** und öffnen Sie das Kontextmenü mit der rechten Maustaste.
- 2. Wählen Sie **Parameter**.

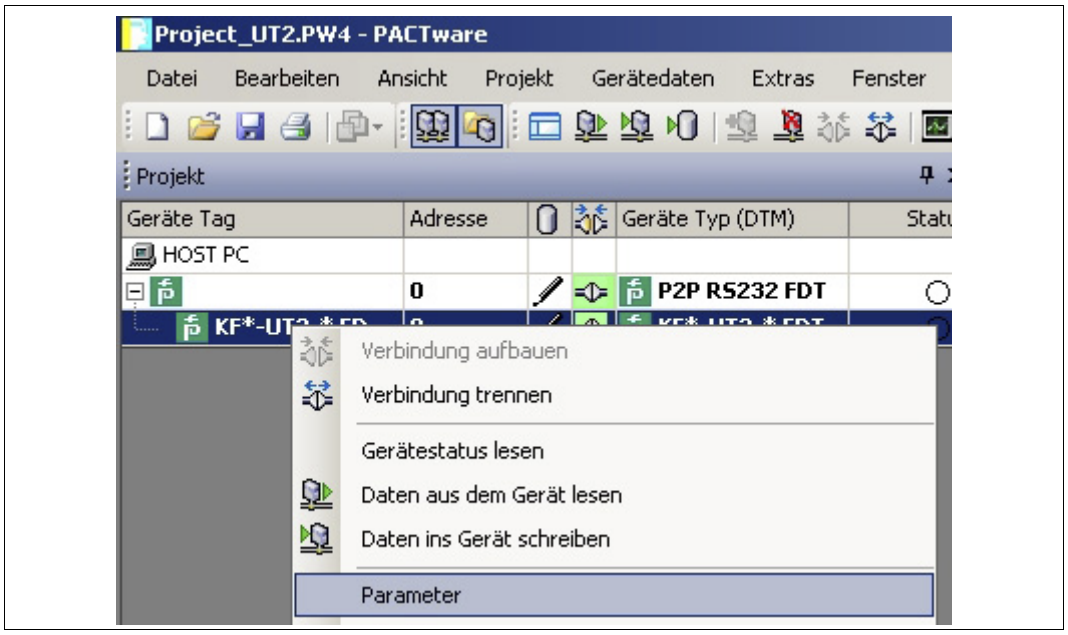

> Das Fenster Parameter wird angezeigt.

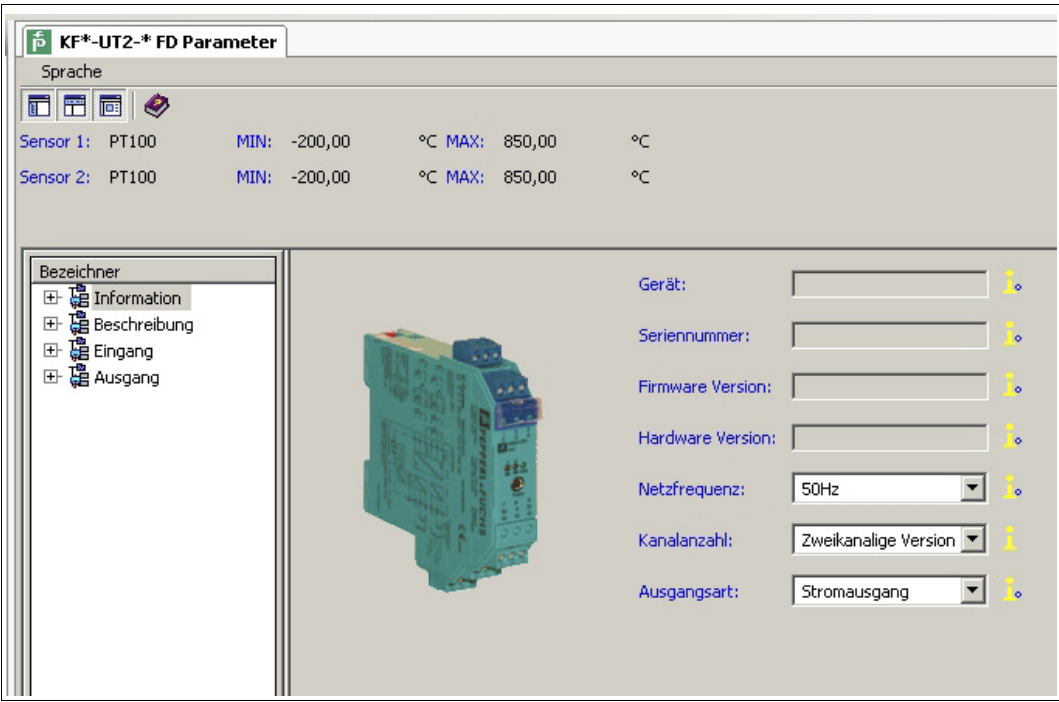

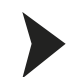

## <span id="page-16-0"></span>Sprache für das Fenster Parameter ändern

- 1. Ändern Sie die Sprache über das Menü **Sprache** im Fenster Parameter.
- 2. Wählen Sie in der Dropdown-Liste die gewünschte Sprache für Parameter.

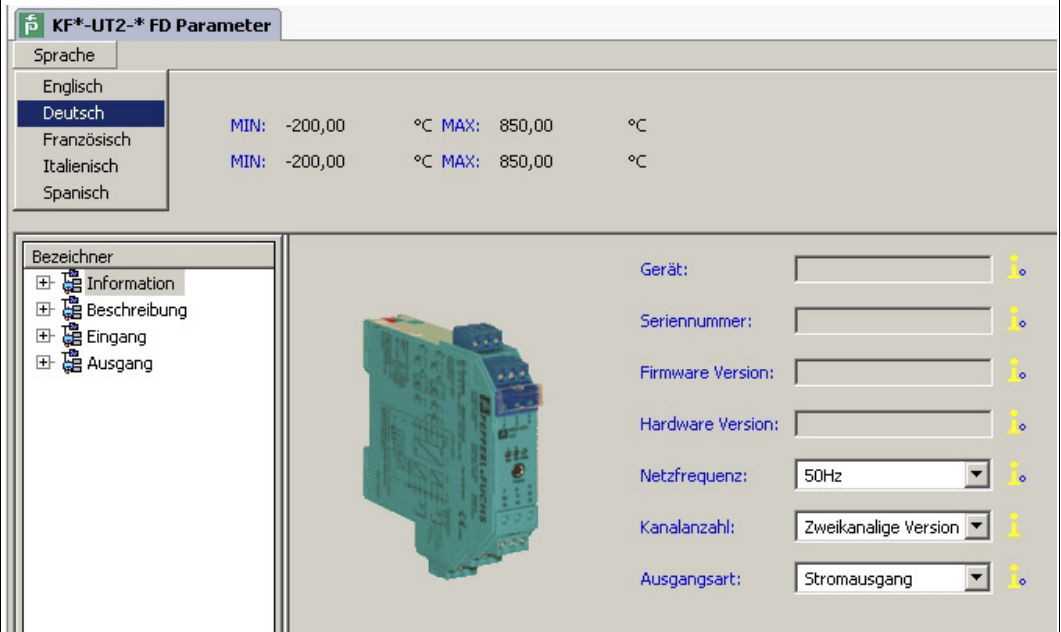

> Die Sprache für das Fenster Parameter ist geändert.

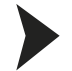

<span id="page-16-1"></span>Gerätedaten aus dem Gerät lesen

- 1. Markieren Sie im Projektfenster **KF\*-UT2-\*FDT** und öffnen Sie das Kontextmenü mit der rechten Maustaste.
- 2. Um Gerätedaten vom Gerät zum Rechner zu übertragen, wählen Sie **Daten aus dem Gerät lesen**.

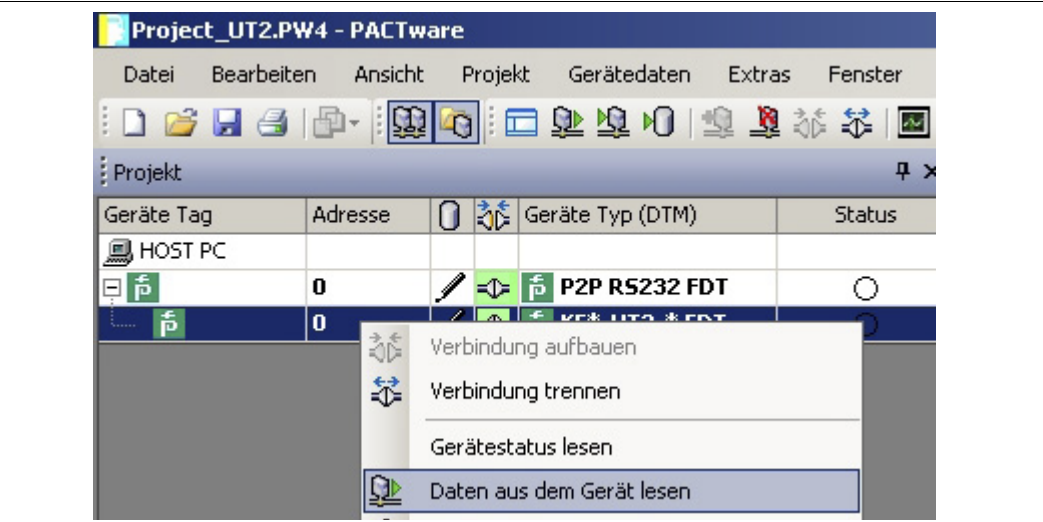

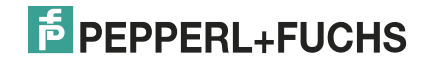

> Die Gerätedaten werden angezeigt.

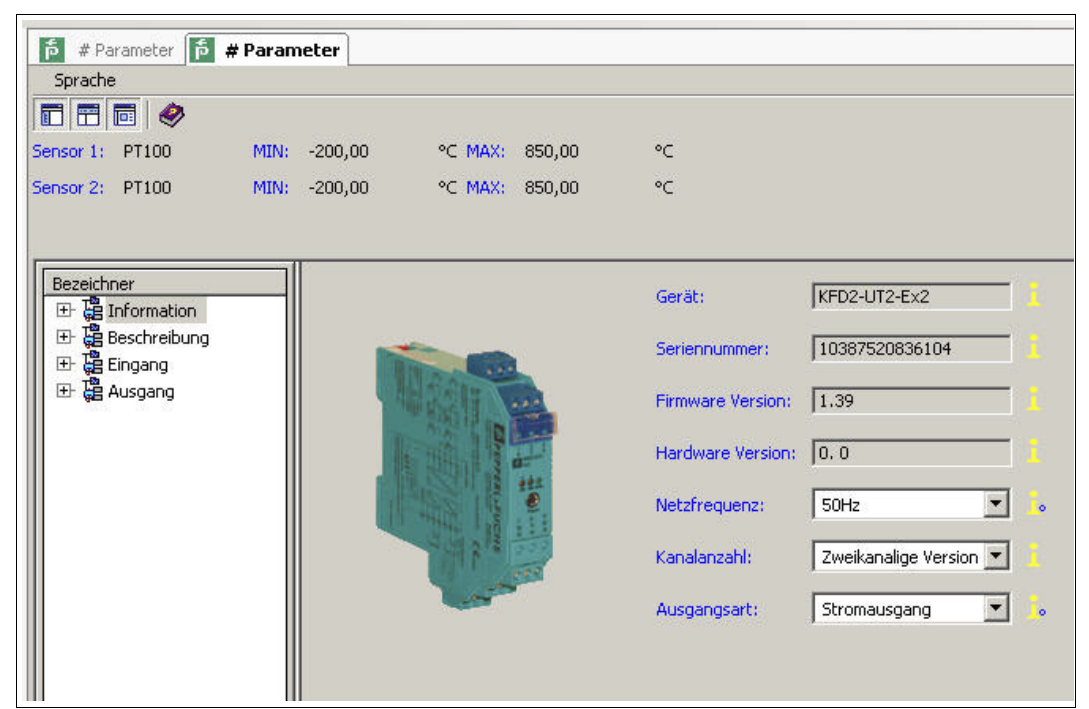

## <span id="page-17-0"></span>Gerätedaten bearbeiten

- 1. Wählen Sie den Eintrag im Projektbaum, den Sie bearbeiten möchten. Beispiel: Eingang 1.
	- > Die Gerätedaten des Eingangs 1 werden angezeigt.

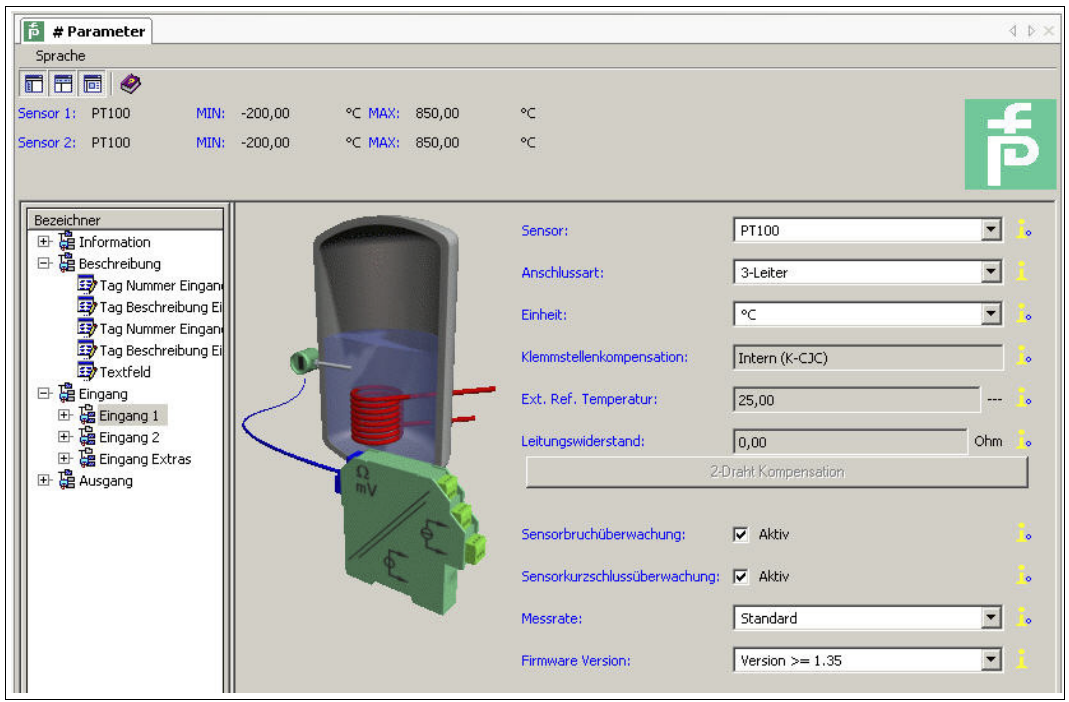

2. Bearbeiten Sie die Gerätedaten. Nähere Informationen zur Bearbeitung der Gerätedaten finden Sie im **Handbuch Temperaturmessumformer KFD2-UT2-(Ex)\*(-1)**.

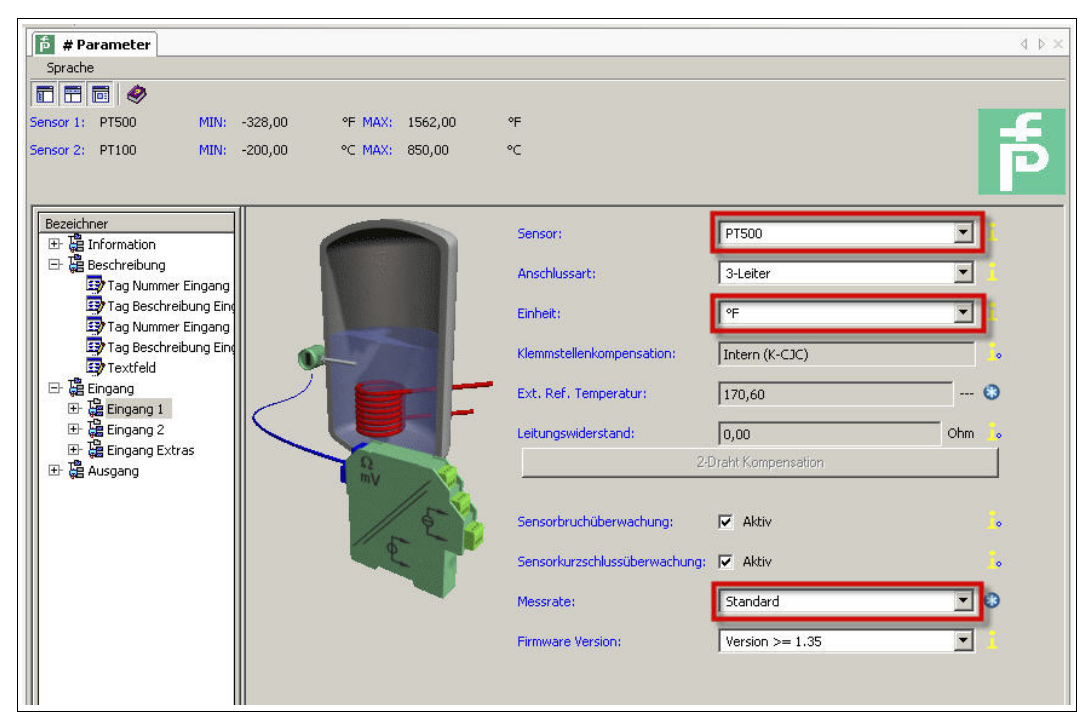

- 3. Wählen Sie aus der Dropdown-Liste den gewünschten Parameter.
- 4. Bestätigen Sie Ihre Auswahl mit **Return**.

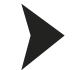

<span id="page-18-0"></span>Gerätedaten in das Gerät schreiben

- 1. Markieren Sie im Projektfenster **KF\*-UT2-\*FDT** und öffnen Sie das Kontextmenü mit der rechten Maustaste.
- 2. Um Gerätedaten vom Rechner zum Gerät zu übertragen, wählen Sie **Daten ins Gerät schreiben**.

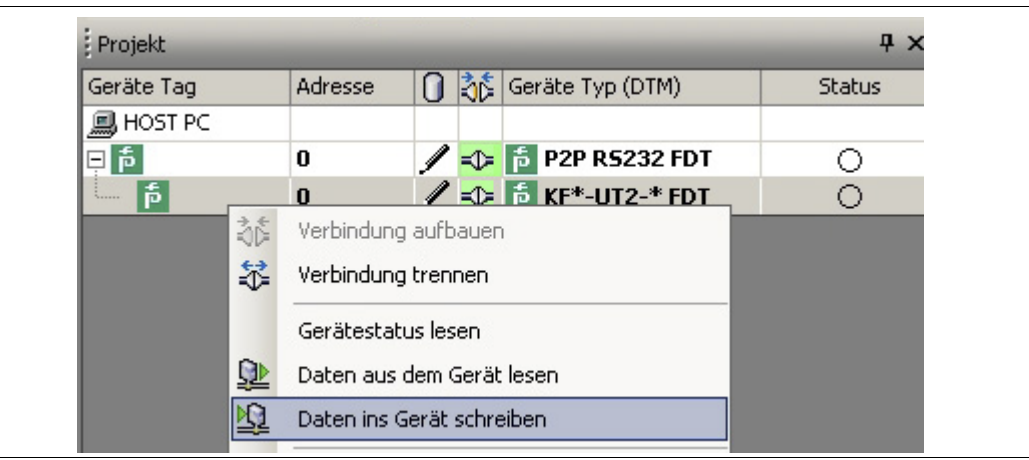

> Das Gerät ist konfiguriert.

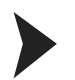

### <span id="page-19-1"></span>Verbindung zwischen Gerät und Rechner trennen

- 1. Markieren Sie im Projektfenster **KF\*-UT2-\*FDT** und öffnen Sie das Kontextmenü mit der rechten Maustaste.
- 2. Wählen Sie **Verbindung trennen**.

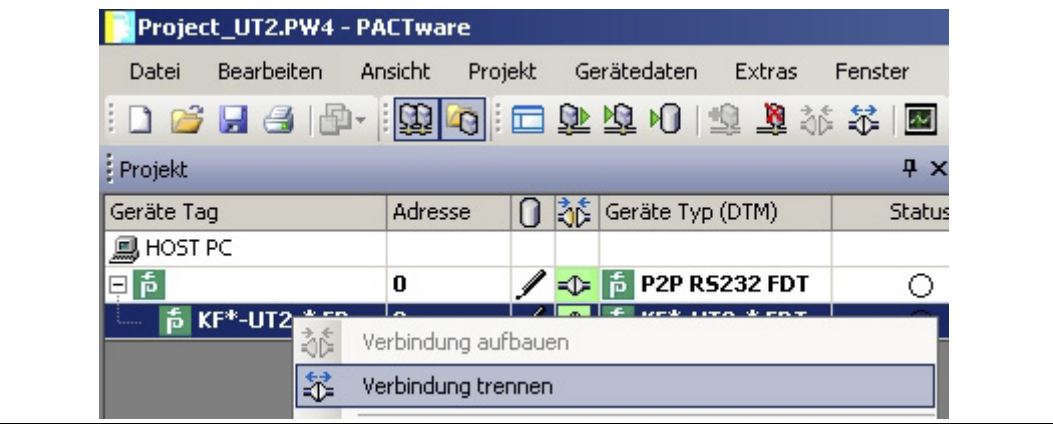

- > Die Verbindung wird getrennt. Der Status wird angezeigt: 0
- 3. Trennen Sie das Gerät vom Rechner, indem Sie das Adapterkabel aus Gerät oder Rechner ziehen.

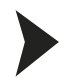

## <span id="page-19-0"></span>Projekt speichern

Speichern Sie das Projekt mit **Projekt speichern**.

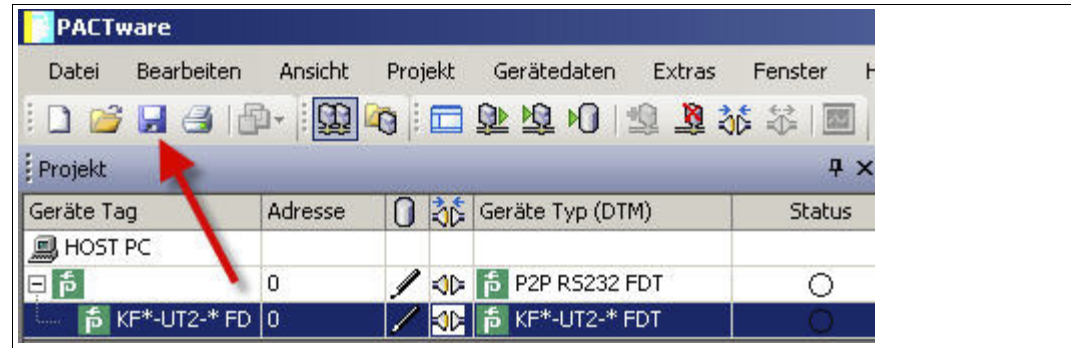

## $\bigcirc$ П

#### *Hinweis!*

Weitere Informationen zur Bedienung von PACTwareTM finden Sie der Online-Hilfe.

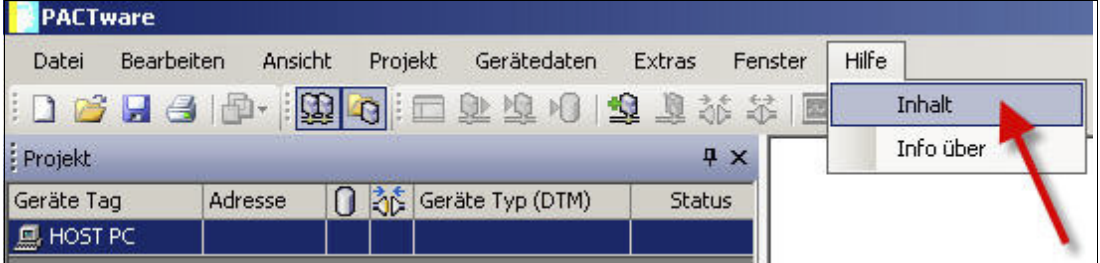

## **Konfiguration**

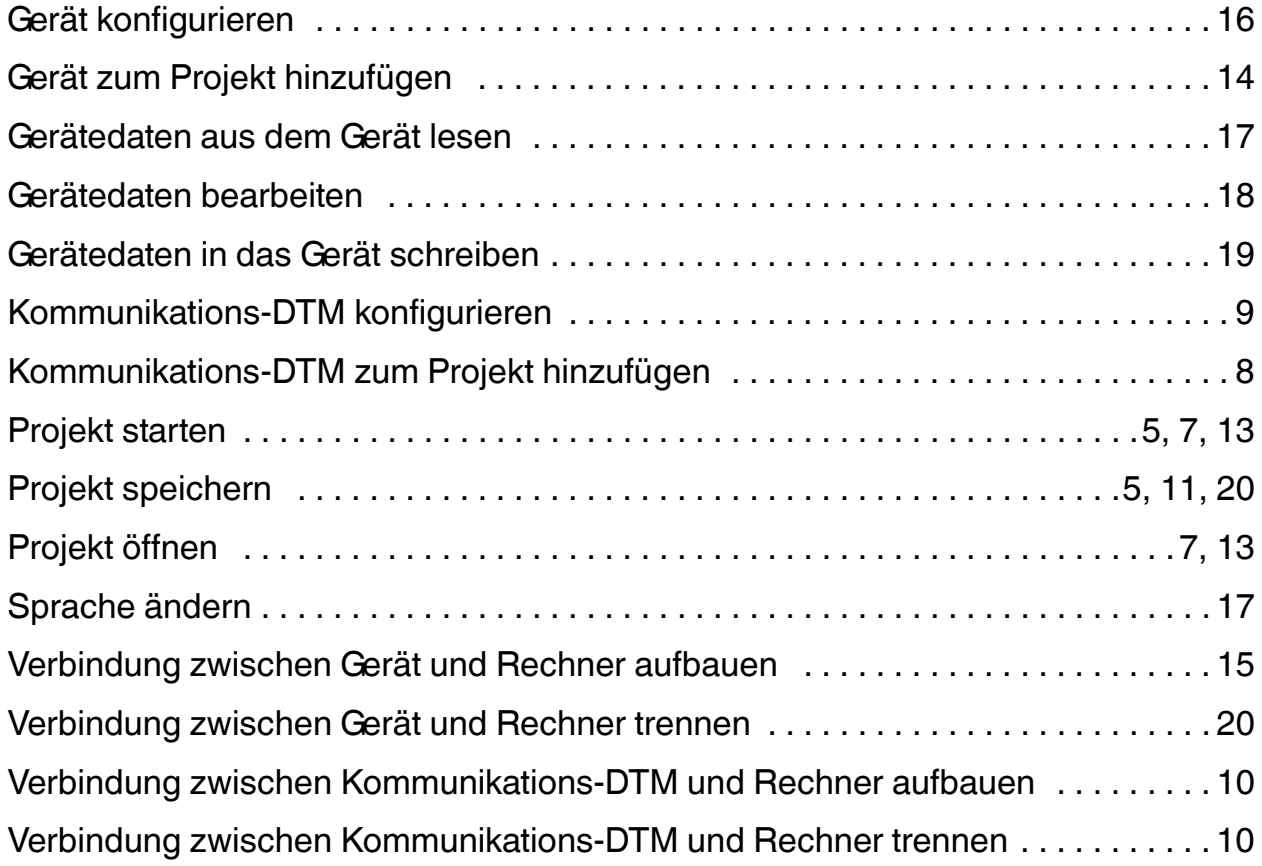

# **PROZESSAUTOMATION – PROTECTING YOUR PROCESS**

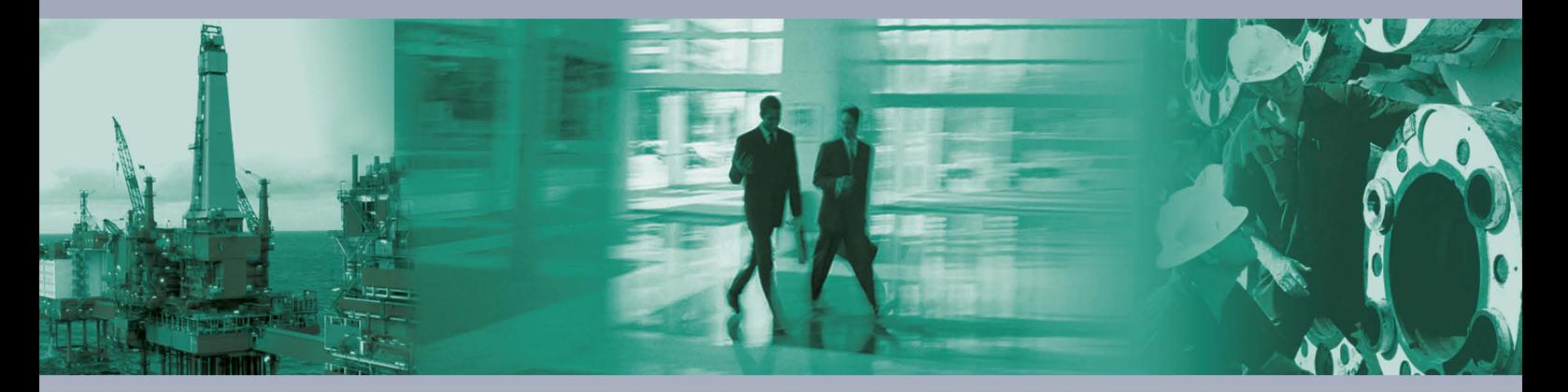

 $\Box$ 

**Zentrale weltweit** Pepperl+Fuchs GmbH

68307 Mannheim · Germany Tel. +49 621 776-0 E-mail: info@de.pepperl-fuchs.com

Ihren Ansprechpartner vor Ort finden Sie unter www.pepperl-fuchs.com/contact

## **www.pepperl-fuchs.com**

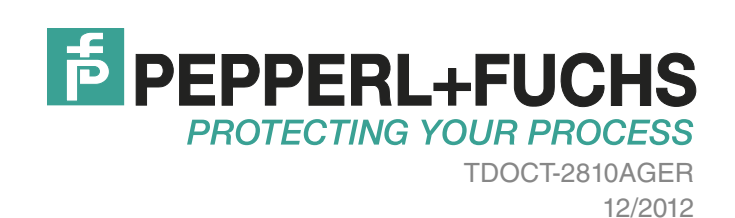

 $\Box$